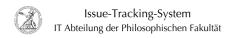

## Installing software with the Administrative Installer (Windows)

07.07.2025 00:18:47

**FAQ-Artikel-Ausdruck** 

| Kategorie: | user support::Microsoft | Bewertungen:           | 0                     |
|------------|-------------------------|------------------------|-----------------------|
| Status:    | öffentlich (Alle)       | Ergebnis:              | 0.00 %                |
| Sprache:   | en                      | Letzte Aktualisierung: | 14:44:24 - 09.11.2020 |
|            |                         |                        |                       |

## Schlüsselwörter

Microsoft; Windows; baramundi

Symptom (öffentlich)

## Problem (öffentlich)

## Lösung (öffentlich)

Installing software with the Administrative Installer (Windows) The IT department of the Faculty of Humanities uses the baramundi Management Suite to manage the large number of Windows devices. Users can use the baramundi Kiosk to independently install software that has been approved by the IT department. If a particular program is not available there, please contact the IT department of the Faculty of Humanities (https://www.uni-goettingen.de/en/596095.html) with a corresponding request. For software installations, always use the jobs provided by the IT department in the baramundi Kiosk! Users can use the Administrative Installer to install fonts or software that the IT department cannot currently provide via the baramundi Management Suite.

- First download the installation file or font you need from a trusted source (preferably the manufacturer's or author's website). Please check in advance whether the desired software is available via the Baramundi Kiosk or IT department. Also make sure that the program has not been replaced by a successor (e.g. PDF-XChange Viewer by PDF-XChange Editor). In the following, the procedure is described using Zotero as an example.
- To run the downloaded file with the Administrative Installer, it must be placed in a folder on System (C:). First open Windows Explorer by right-clicking on the Windows icon in the taskbar and select File Explorer with a left click.
- In the Windows Explorer window that now opens, double-click System (C:). Then create a folder by clicking on New folder on the Home tab and open it with a double click
- Then move the downloaded file to the new folder. Open a new Windows Explorer window by right-clicking the Windows icon in the taskbar and left-clicking File Explorer. Downloaded files are usually stored in the Downloads folder, which you open by double-clicking on them.
- Select the downloaded file (in the example Zotero-5.0.58\_setup) and click Cut on the Home tab. Then switch to the window in which you opened the new folder. In the Start tab, click Paste.
- Call up the baramundi Kiosk. You can access the baramundi Kiosk by right-clicking on the baramundi Management Agent icon in the taskbar and clicking on baramundi Kiosk.
- Using the navigation on the left, you can access various functions of the baramundi Klosk. To request the Administrative Installer, click on Jobauswahl. Jobs performed by the Management Agent can perform various functions and are sorted by category in the Klosk.
- Check the job Phil-IT Deploy: Administrative Installer and confirm your selection by clicking Los geht's.
- The following window lists the jobs you have selected. You can request the execution of the jobs by clicking on Starten. You will receive confirmation that your selection has been requested and that you can now close the Kiosk.
- As soon as the execution can take place on your device, a message window of the Management Agent opens. The Phil-IT Deploy: Administrative Installer job cannot be delayed. Start the execution by clicking Start now.
- A window with the name PHIL-IT Installer will open on your desktop. First click on Browse and look for the folder you created on System (C:). Select the downloaded file (in the example Zotero-5.0.58\_setup) and click Open.
- After you have selected the desired file, enter in the field provided why

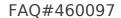

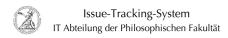

you need the software and, if necessary, why you used the Administrative Installer for the installation. Confirm the selection and your reasons by clicking Send and install.

- The Setup Wizard for the selected file starts. Follow the instructions and install the software or font file on your device.  $\label{eq:continuous}$
- Once the installation is complete and you have closed the Setup Wizard, close the Administrative Installer by clicking the Close icon. As soon as you have closed the Administrative Installer, another message window of the baramundi Management Agent opens. Close it by clicking Close.
- Finally, delete the new folder with the files it contains. To do this, open the corresponding Windows Explorer window. Click in the navigation below the ribbon bar on System (C:). Then select the New folder and click on Delete on the Home tab. Now you can close all windows.